## How Advisors Can Make a Referral for a Student

*Referrals should be used for non-emergency situation only. For more information about referrals, [click here.](https://www.pathways.pitt.edu/resources/referrals)*

1. From the student's page, click Issue an Referral on the right side of the screen

## Current Referrals<sup>0</sup> I want to... **Message Student** Add a Note on this Student **Report on Appointment Create Request for Appointment** Schedule an Appointment **Add to Student List Issue a Referral**

- 2. Click the "Please select a reason" drop down and select the referral you would like to make.
- 3. Add comments in the "Additional Comments" box to provide contextual information.
- 4. Click the blue "Submit" button.

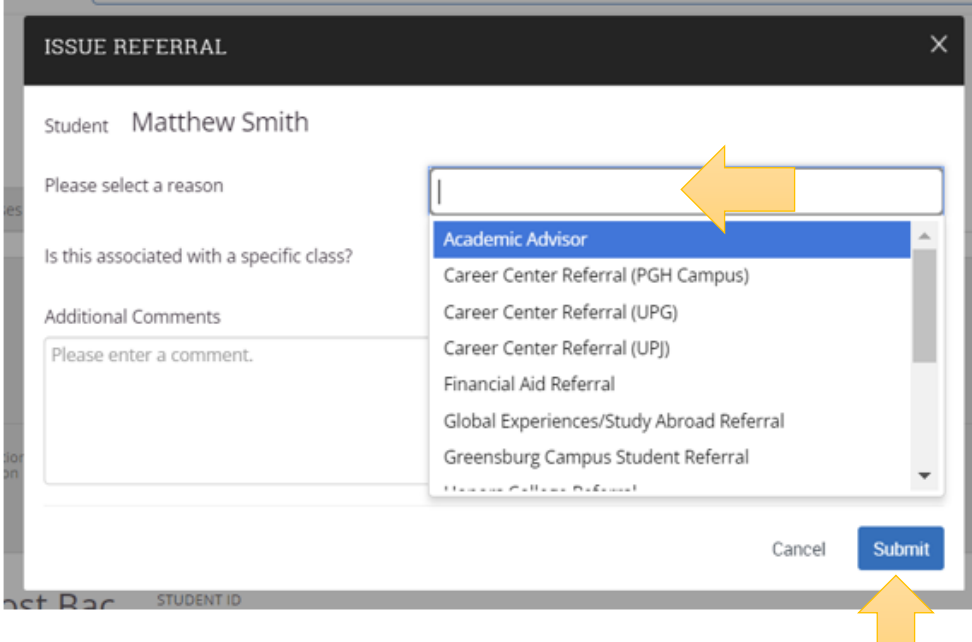